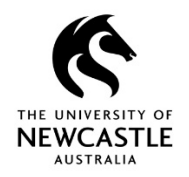

# **Creating Student Case Management Folders**

# **Protocols Explained**

# **PROTOCOL FOR STUDENT CASE MANAGEMENT FOLDERS**

Records are routinely stored in the student folder relating to the process concerned i.e. undergraduate – Enrolments and Progression

A case management folder may be opened in varying circumstances and may include information that is: highly sensitive; medical; eyes-only; show-cause, etc. or, where multiple processes and units may be involved in managing a particular student issue. Access to case management folders may be restricted to protect privacy and reputation.

### **Case Management (CM) folders**

CM Folders will be opened by the area with the primary role in the case management process or by agreement between two or more areas involved. Where an agreement is reached a designated custodian will be allocated.

CM Folders will be locked down to the areas/officers who require access to the information and/or who are actively contributing to the management of the issue. Access may be broadened on a needs basis.

Access to the CM Folder will be considered on written request to the relevant responsible office as follows: DVC (RI) Office for RHD student matters and DVC (A) Office for all other student records, as required.

The metadata of the CM Folder will be visible for all authorized users to assist them in obtaining and providing advice and in making appropriate referrals etc.

#### **Document Classification types**

Within the Case Management folder, people with nominated access will be able to create sub folders containing specific and often sensitive information. When creating or saving information to case management sub folders users should consider the type of information being saved and who should have access to this information. Sub folders can be locked down (Restricted) to certain Faculty/Division/School or Organisational Unit. (Preferably not locked down to individual positions). Once locked down, only those groups with specific access will be able to open or view the folder. It is therefore important that users manually creating case management sub folders ensure that appropriate security and access controls are in place at all times.

## **Roles and Responsibilities**

The area responsible for opening the CM Folder is responsible for assigning permissions.

Staff with access to the CM Folder have a responsibility to manage any personal information in accordance with relevant legislation, including to ensure information gathered for the purpose of case management is only used for that purpose or a directly related purpose.

The area responsible for opening the CM Folder will have responsibility for closing the file once the case has been managed and removing access as appropriate.

## **Relevant policies**

#### **PRIVACY MANAGEMENT PLAN**

[http://www.newcastle.edu.au/current-staff/our-organisation/governance/legislation-and](http://www.newcastle.edu.au/current-staff/our-organisation/governance/legislation-and-compliance/privacy)[compliance/privacy](http://www.newcastle.edu.au/current-staff/our-organisation/governance/legislation-and-compliance/privacy)

### **RECORDS MANAGEMENT POLICY - 000285**

[http://www.newcastle.edu.au/about-uon/governance-and-leadership/policy](http://www.newcastle.edu.au/about-uon/governance-and-leadership/policy-library/document?RecordNumber=D09/1745P)[library/document?RecordNumber=D09/1745P](http://www.newcastle.edu.au/about-uon/governance-and-leadership/policy-library/document?RecordNumber=D09/1745P)

## **KEY PRIVACY PRINCIPLES**

#### **Section 12 Security and Retention**

(a) The information is kept for no longer than is necessary for the purposes for which the information may lawfully be used, and

(c) that the information is protected, by taking such security safeguards as **are reasonable in the circumstances, against loss, unauthorised access, use, modification or disclosure, and against all other misuse**, and…

#### **Section 17 Limits on Use**

(b) The other purpose for which the information is used is directly related to the purpose for which the information was collected

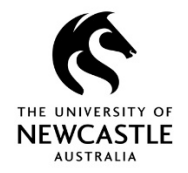

# **Creating a Student Case Management Folder – (ELICOS, International, Enabling, ESOS, & Res-Life)**

**Note!** RHD staff will use the Case Management Folder within their RHD cabinet

- 1. In TRIM search or navigate to the Student Cabinet
- 2. Open the Student Cabinet
- 3. Scroll down and highlight the Case Management Folder

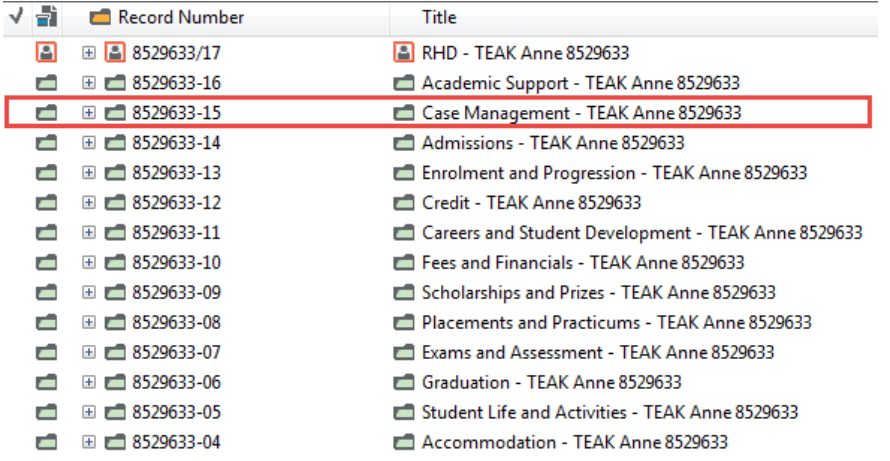

## 4. Right-click > **New** > **New Record**

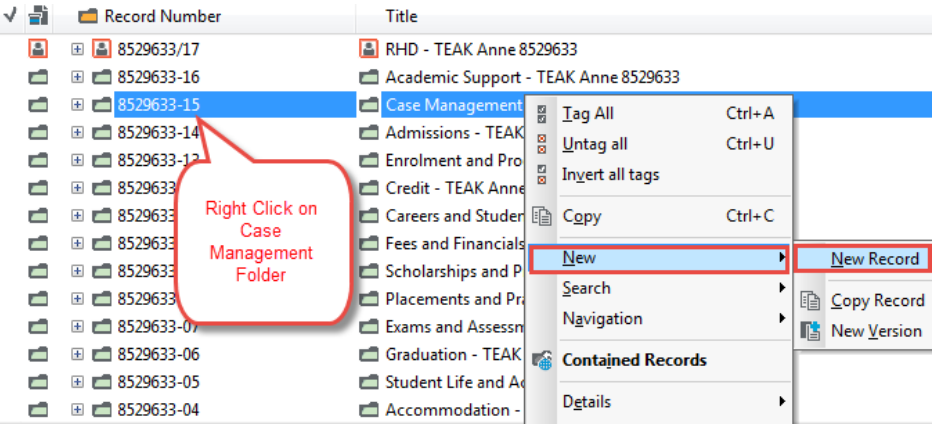

#### 5. Select Electronic Folder Level 1

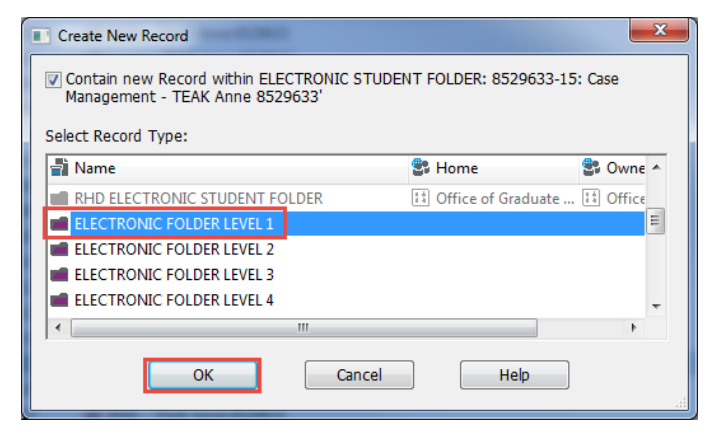

- 6. Enter the title as per the Naming Convention
- Enabling Case Management TEAK Anne 8529633
- RESLife- Case Management TEAK Anne 8529633
- ELICOS Case Management TEAK Anne 8529633
- International Case Management TEAK Anne 8529633
- 7. Click OK

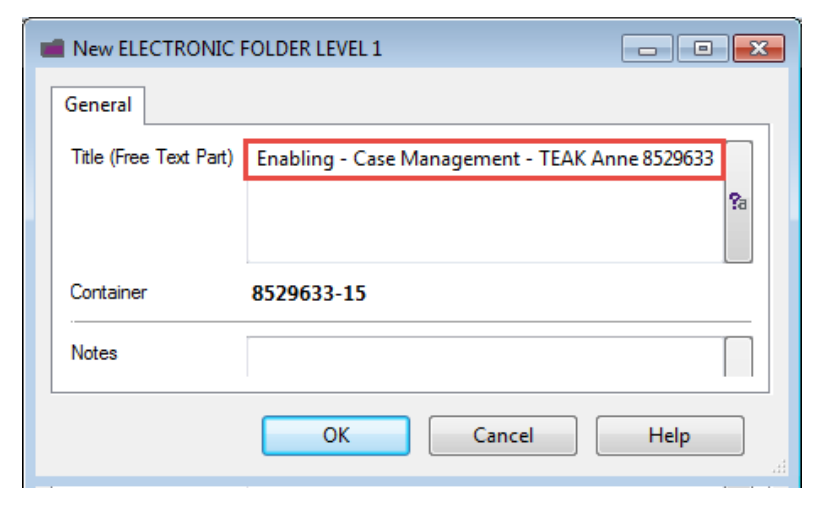

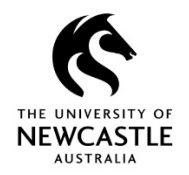

# **Creating Student Case Management Folders**

# **Changing Access Controls**

By **default** documents and sub folders will **inherit** the **Access Controls** from the File they are placed in and if moved to another File it will **inherit** the **Access Controls** from the new file.

You can use Access Controls to assign control over specific items to specific users. Access Control does not define who does not have access, but who does have access to certain records.

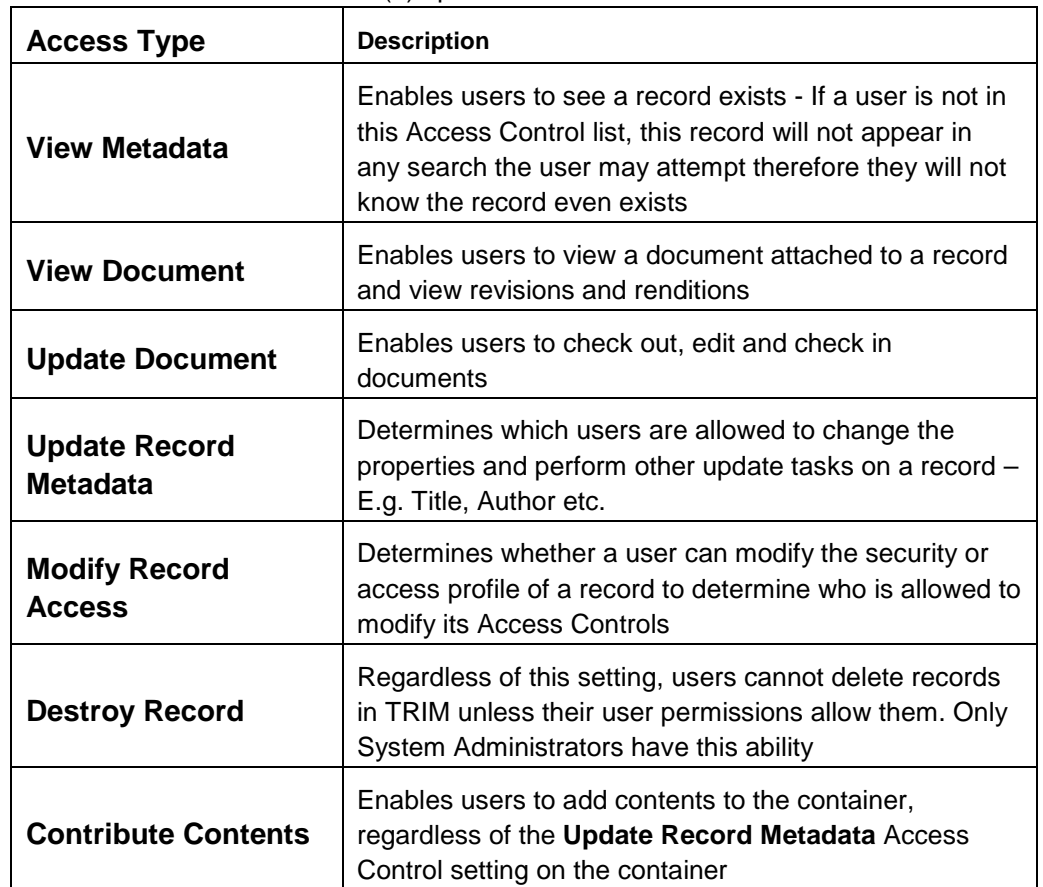

The table below lists the seven (7) options for Access Controls

#### Locate the sub folder or document

- 1. **Right** Click
- 2. Select **Security and Audit**
- 3. Select **Security/Access**

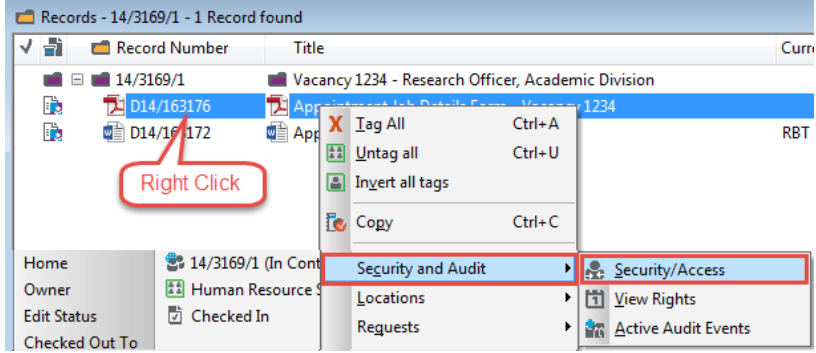

The current Access Controls can be seen in the lower half of the Security and Access Policy window

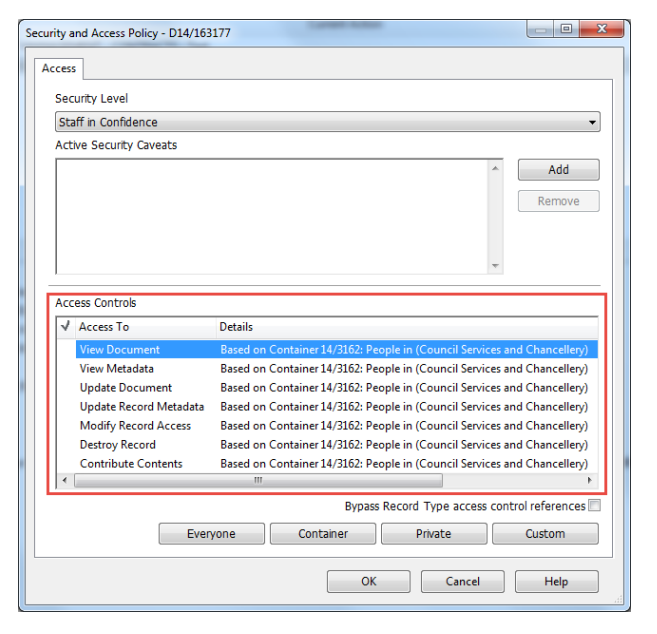

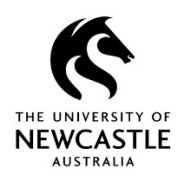

# **Creating Student Case Management Folders**

- 4. Select **ALL** items by placing a **tick** next to each one
- 5. Click **Everyone** (You must first remove the document or sub folder from being 'Based on Container')

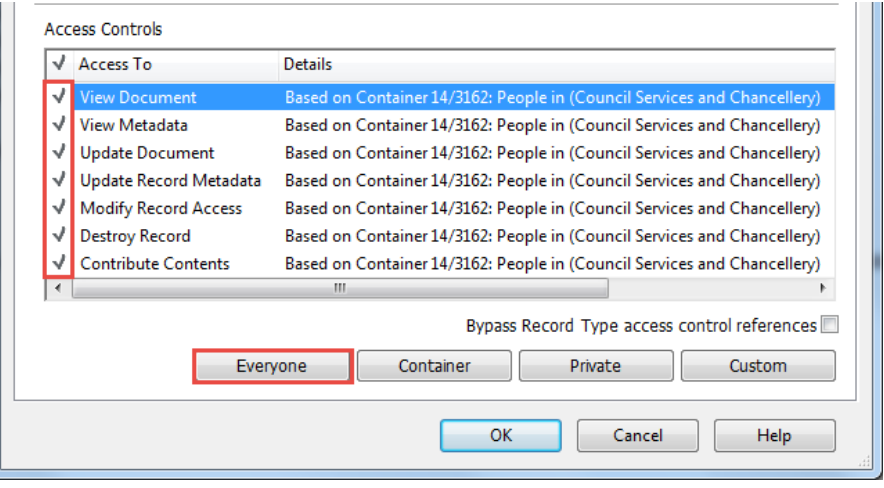

- 6. Select the required access options by placing a tick next to each one (refer to the above table for details of each option)
- 7. Click **Custom**

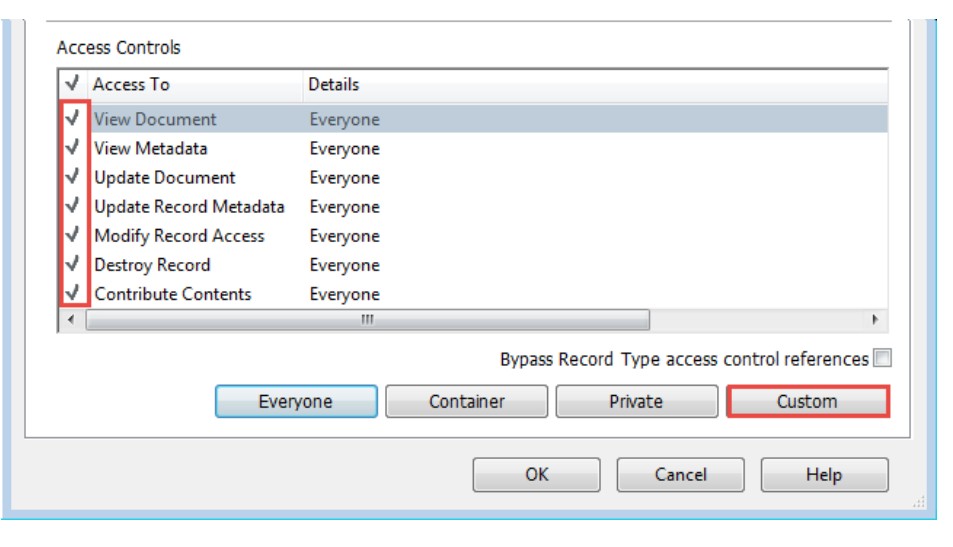

- 8. In the Customize access window
	- a. Select **Restricted to the following Locations (and any of their members)**
	- b. Highlight **your name** in the list
	- c. Click **Remove**
	- d. Click **Add**

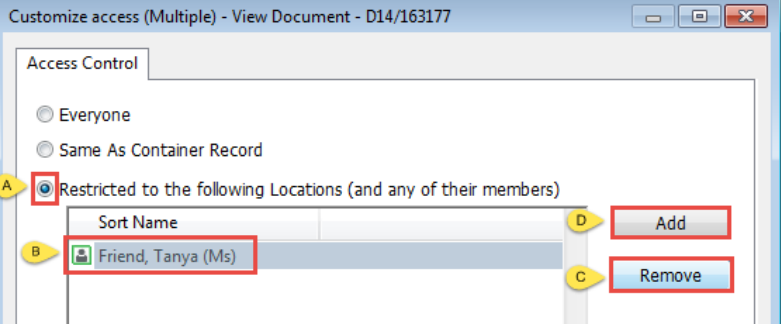

The **Select from Locations** window will appear

**Just start typing** the name of the **location** you want to give access to

**Note!** When selecting Locations to allow Record access, select a Green **E:** Organisation or group. Where possible, **do not** select a Person. If an organisation or group does not exist please contact your Administrator.

9. Click **OK**

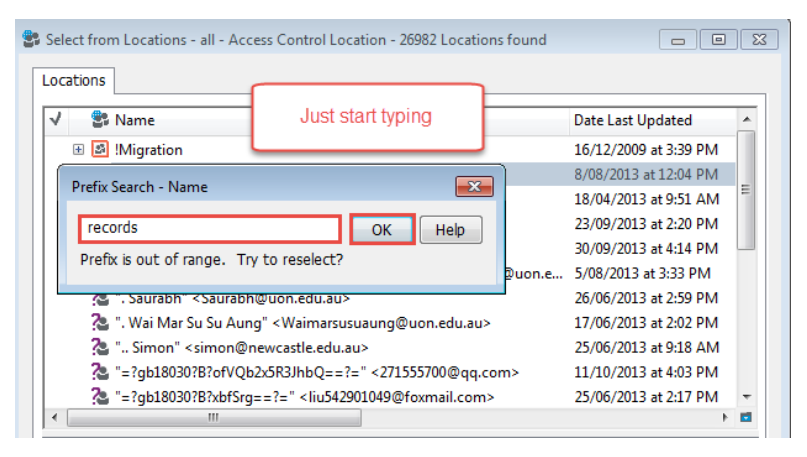

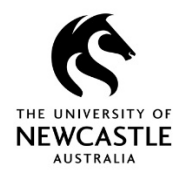

- 10. Select the required **location**
- **Note!** You can expand the location by clicking on the + sign to see the members
- 11. Click OK

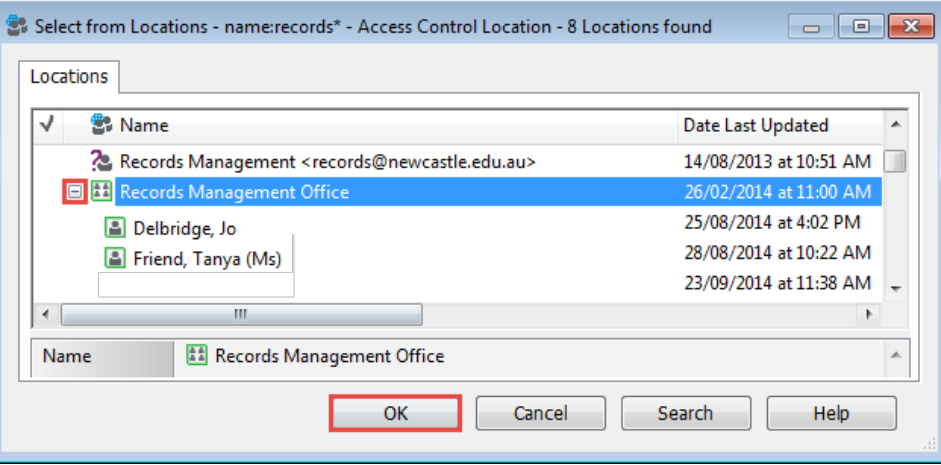

- 12. Click **Add** and repeat the process to provide access to additional groups
- 13. Click **OK** when all the required groups have been added

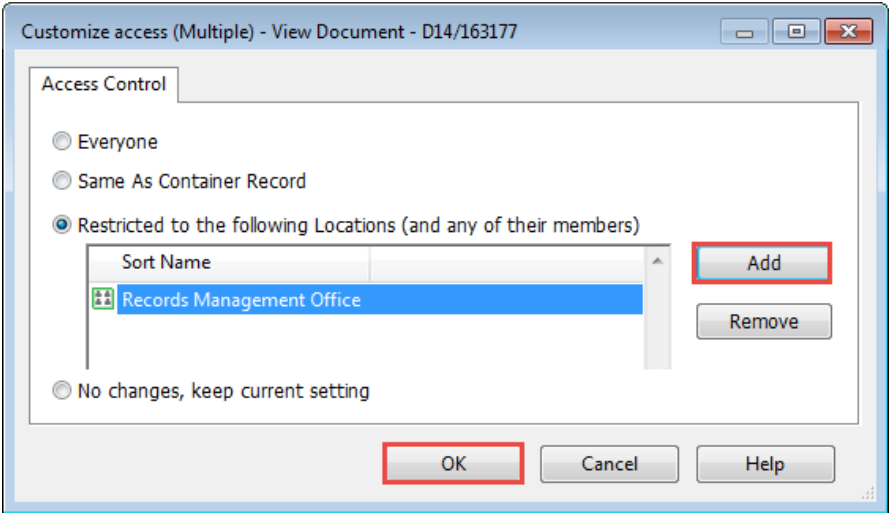